## **How to Create an Account and Register Using ABC Sign Up**

Training & Development has implemented a new registration system, ABC Sign Up. The new system offers many benefits including calendar and list formats, event reminders enclosed in your confirmation notice and personal account management.

**Your first registration will require that you create an account**. Once you have an account, you can simply login to register without having to re-type your information into every new registration. You may also select multiple events at a time by continuing to select options after your first option has been chosen. See the instructions below.

- 1. Click the Course [List View](http://reg.abcsignup.com/view/view_month.aspx?as=23&wp=126&aid=YSU) o[r Calendar View](http://reg.abcsignup.com/view/view_month.aspx?as=23&wp=127&aid=YSU) to see what is available.
- 2. Begin by clicking the **Register Now** button for your program ( Figure 1 or 2).

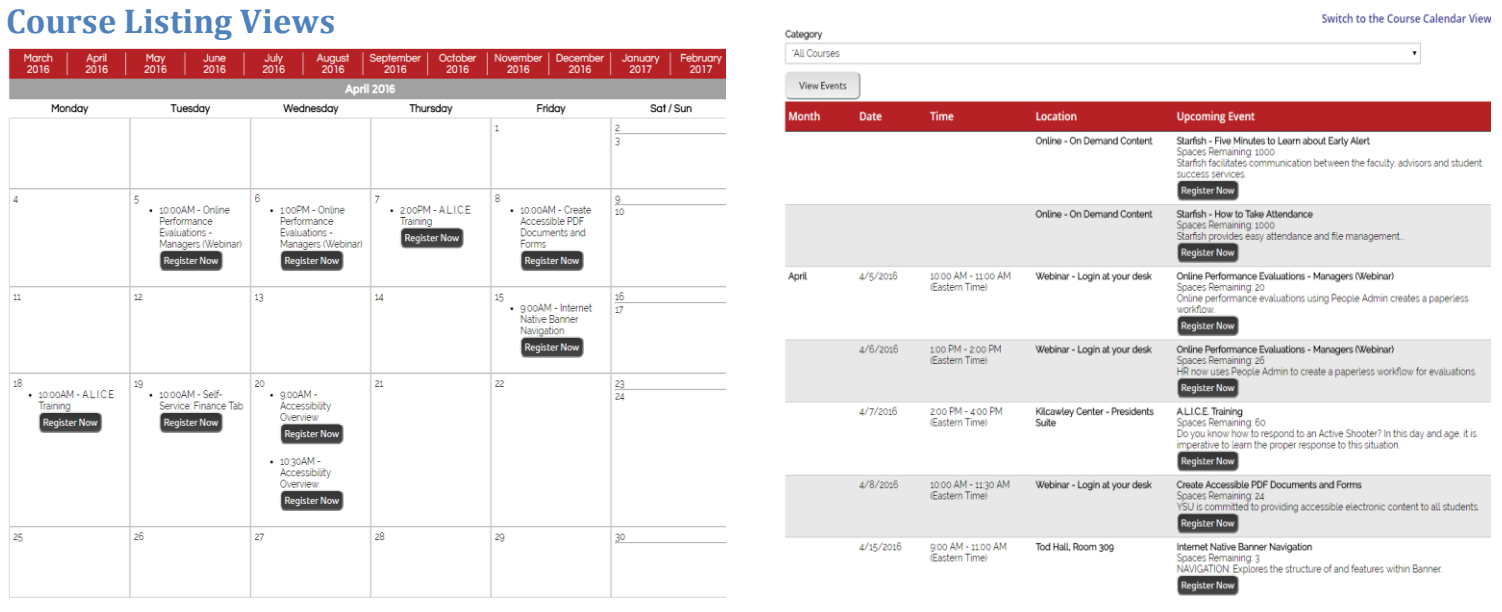

**Figure 1. Calendar View Figure 2. List View**

## **Create an Account or Login In**

Upon your first registration using the new system you must create an account. Login using your account information if this is not your first registration in the new system.

**NOTE:** *This registration system is not connected to your YSU portal login. You must create an account first. The password will not change when your YSU Portal account changes.*

3a. Click the **Create a New Account** button (Figure 3).

3b. Returning registrants should click **Login.** Use your YSU email address and password set when you created your account for Training and Development.

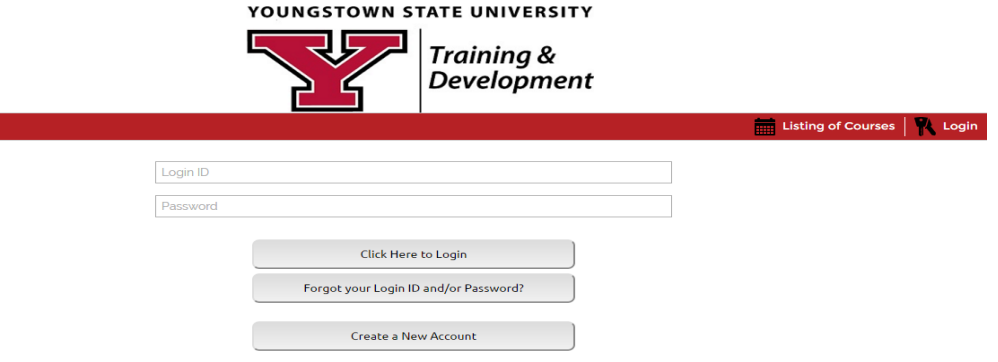

**Figure 3. Login / New Account Page**

4. Enter your information then click **Submit Registration** to proceed (Figure 4).

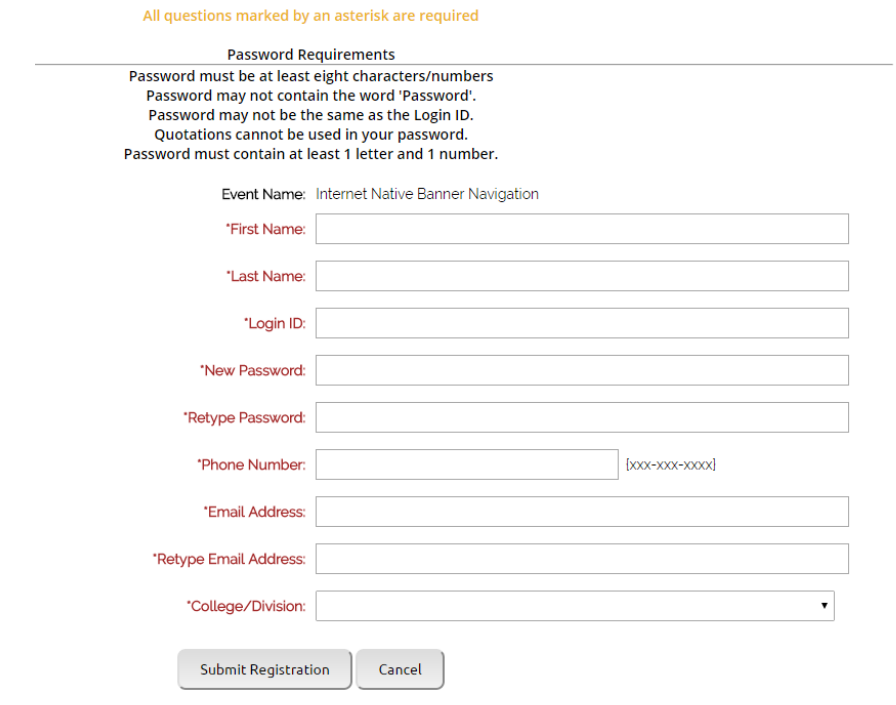

**Figure 4. Registration Details**

## **Registration Cart**

The Registration Cart contains all of the programs you have selected to attend, options to view the course calendar, or incomplete registrations. These options appear in the menu above the cart (Figure 5).

- 5. Click the **Register Now** button to register for one program.
- 6. Click **Select More Courses** to select additional programs for registration. **Select More Courses** returns you to the calendar or list view.
- 7. **Register Now** confirms all registrations in the list.

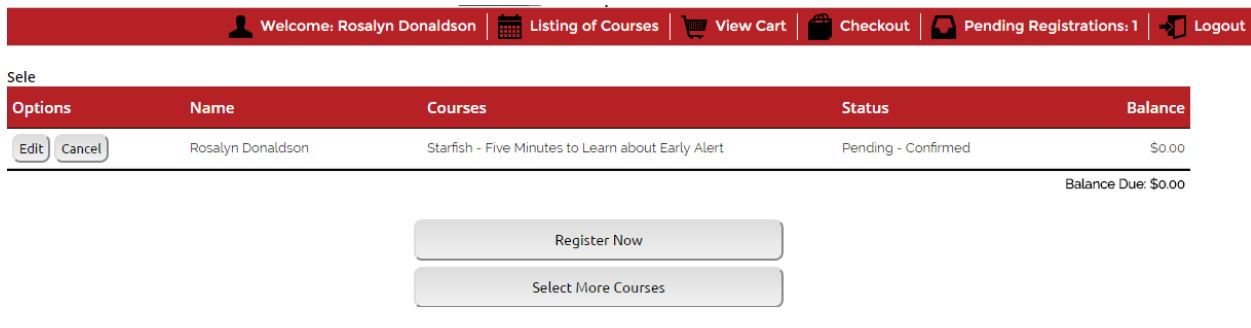

**Figure 5. Register Now / Select More Courses**

## **Logout**

Exit the registration portal after all selections are made (Figure 6).

8. Click **Logout** to exit the registration portal.

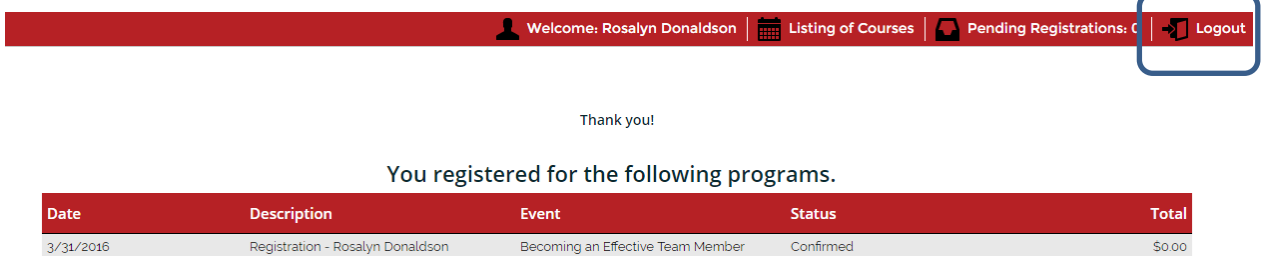

Statement Balance: \$0.00

**Figure 6. List of registrations**